### **Computer Skills**

### **Design and produce text documents (Word 2016)**

This workbook supports BSBITU303 Design and produce text documents in the BSB Business Services Training Package.

© Millbank Investments Ltd, NZ, 2016

Software Publications writing team

#### **ISBN 978-1-925291-32-2**

#### **Disclaimer**

All rights reserved. No part of this publication may be reproduced or transmitted in any form or by any means, electronic or mechanical, including photocopying, scanning, recording, or any information storage and retrieval system, without permission in writing from Millbank Investments Ltd, NZ or Software Publications Pty Ltd. No patent liability is assumed with respect to the use of the information contained herein. While every precaution has been taken in the preparation of this book, the publisher and authors assume no responsibility for errors or omissions. Neither is any liability assumed for damages resulting from the use of the information contained herein.

#### **Software Publications Pty Ltd** (ABN 75 078 026 150)

#### **Head Office - Sydney**

Unit 3 25 Gibbes Street Chatswood NSW 2067

www.softwarepublications.com.au

#### **Published and printed in Australia**

# **Contents**

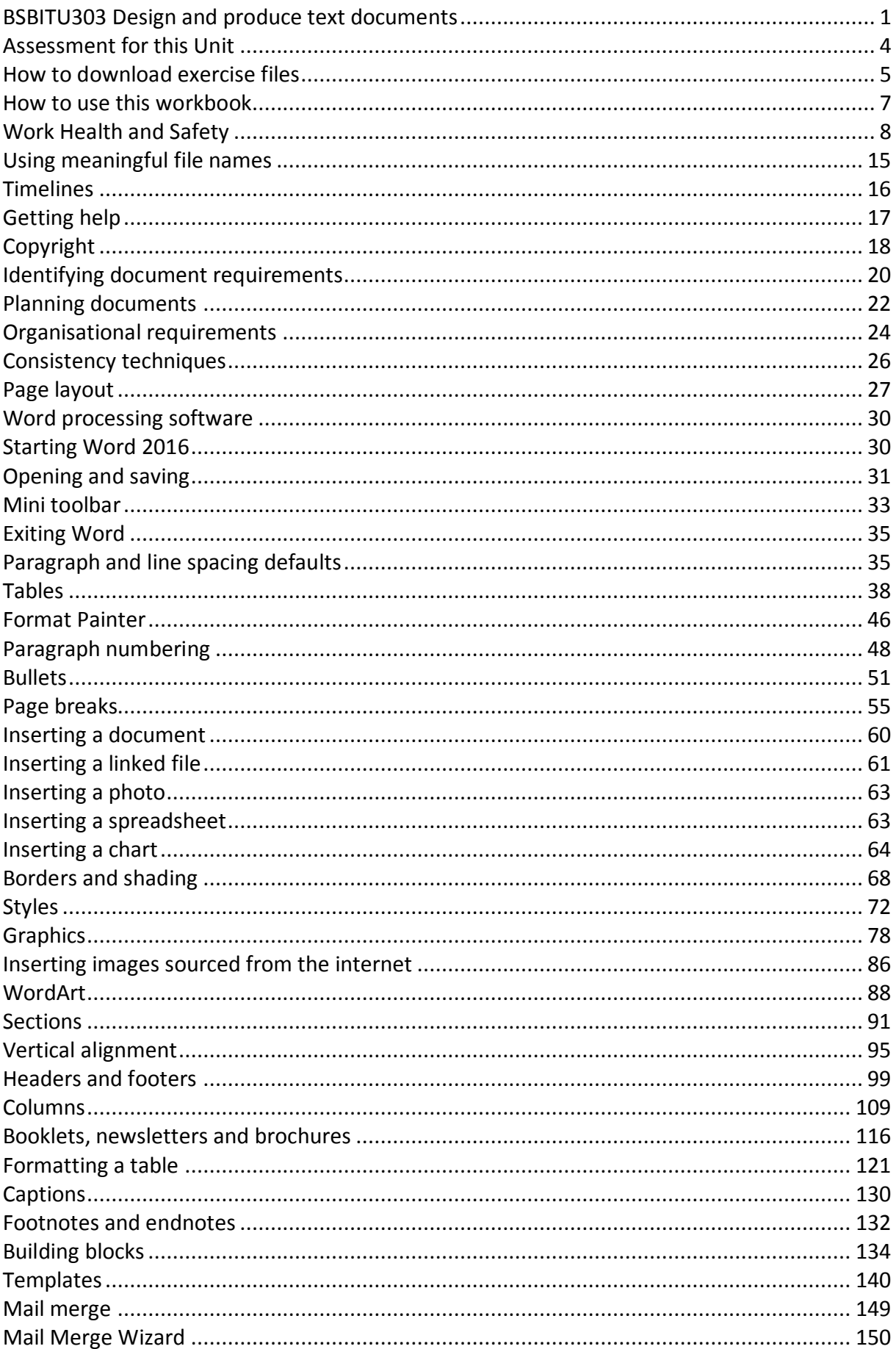

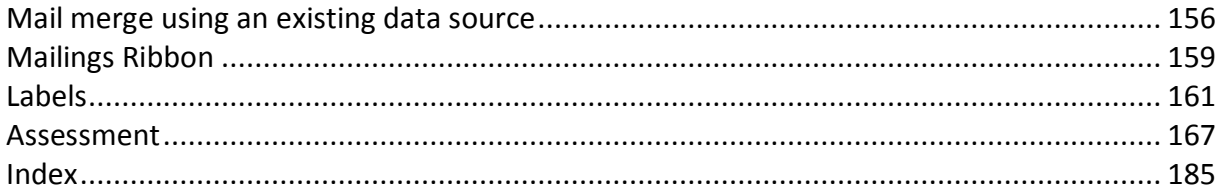

## <span id="page-3-0"></span>**BSBITU303 DESIGN AND PRODUCE TEXT DOCUMENTS**

### *Application*

This unit describes the skills and knowledge required to design and develop text-based documents using advanced features of word processing software.

It applies to individuals who possess fundamental skills in computer operations and keyboarding, and basic skills in operation of word processing software. They may work as individuals who provide administrative support within an enterprise, or may be technical/knowledge experts responsible for production of their own word processed documents.

No licensing, legislative or certification requirements apply to this unit at the time of publication.

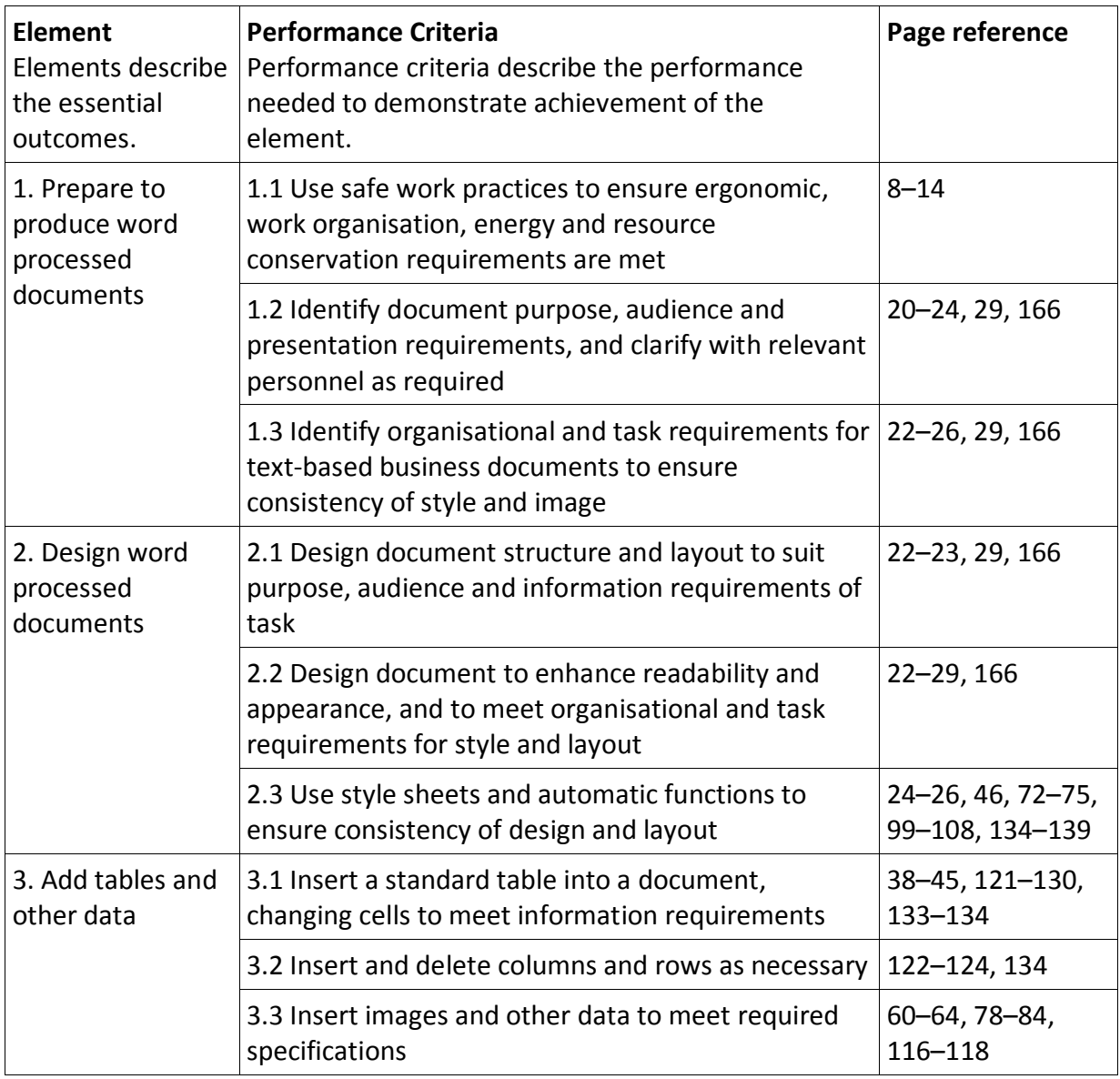

#### *Elements and Performance Criteria*

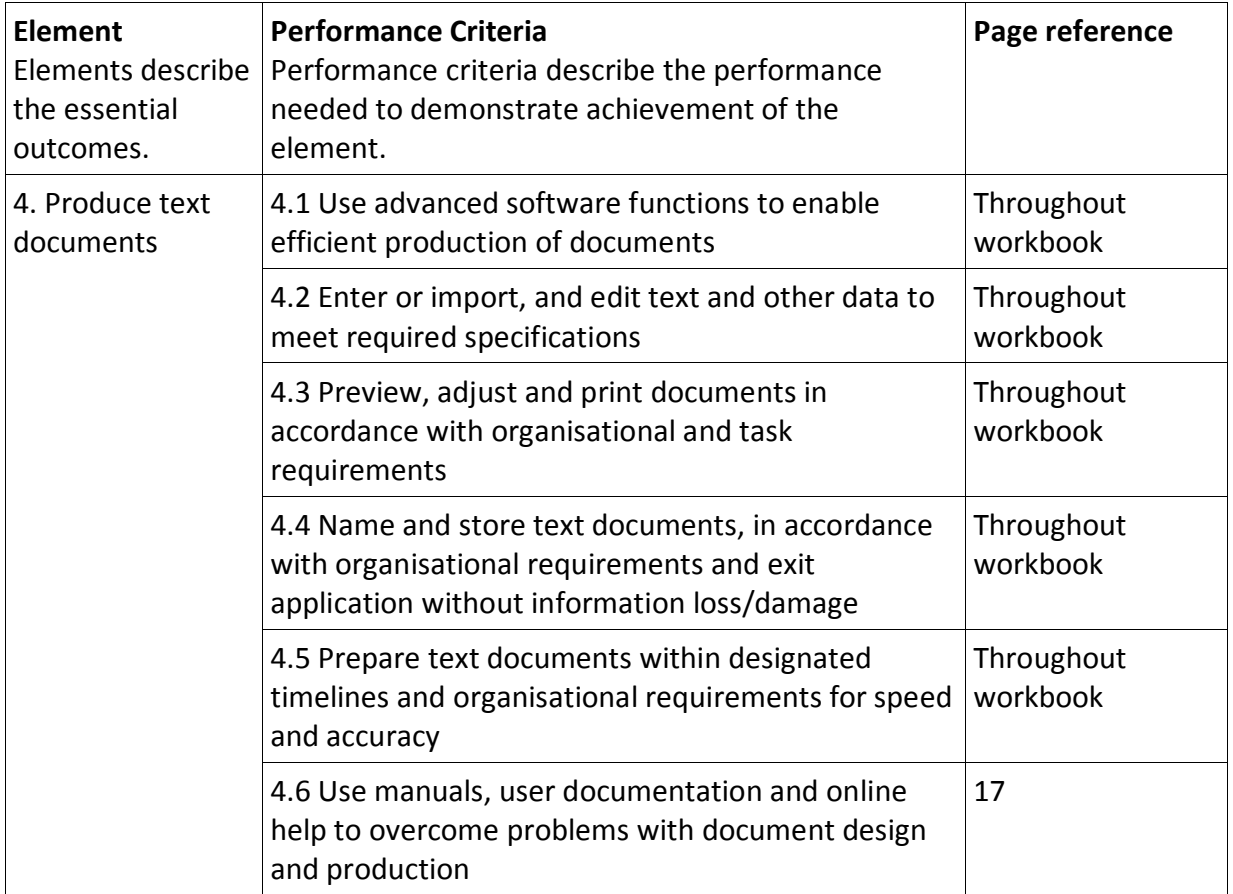

### *Foundation Skills*

This section describes language, literacy, numeracy and employment skills incorporated in the performance criteria that are required for competent performance.

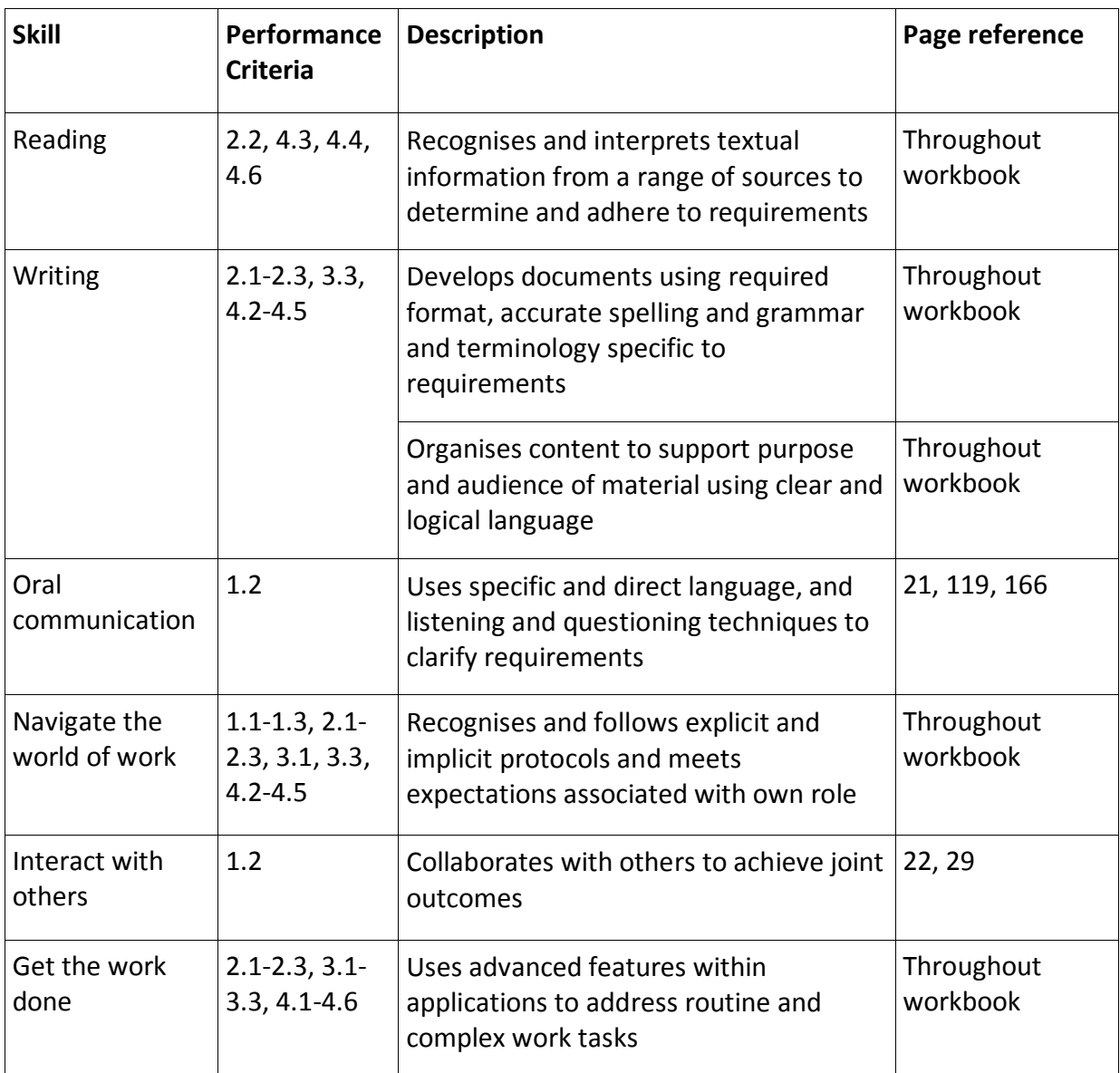

# <span id="page-6-0"></span>**ASSESSMENT FOR THIS UNIT**

This Unit is assessed by:

- observation of good WHS practices
- using a manual or help facility
- completing a time management plan
- creating a logo
- formatting a document
- creating a letter template
- creating a mail merge document
- creating a plan for a newsletter
- creating a newsletter.

#### *Assessment Requirements v1.0*

#### **Performance Evidence**

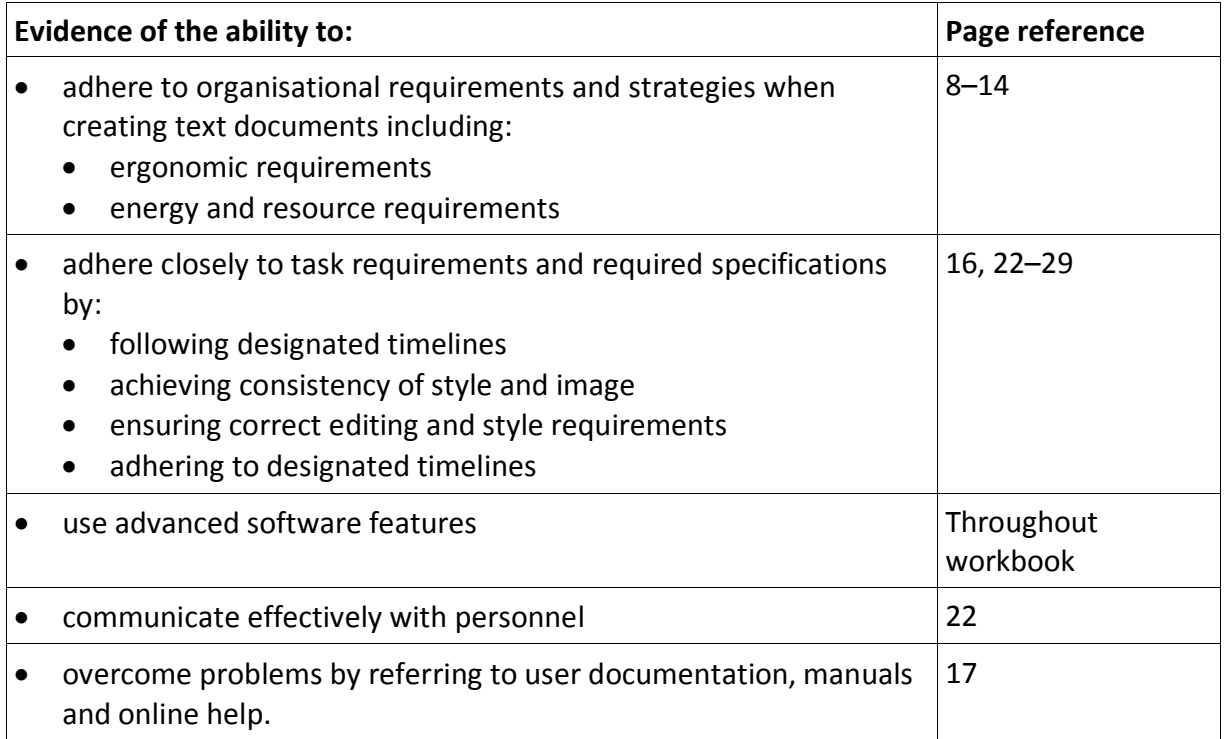

#### **Knowledge Evidence**

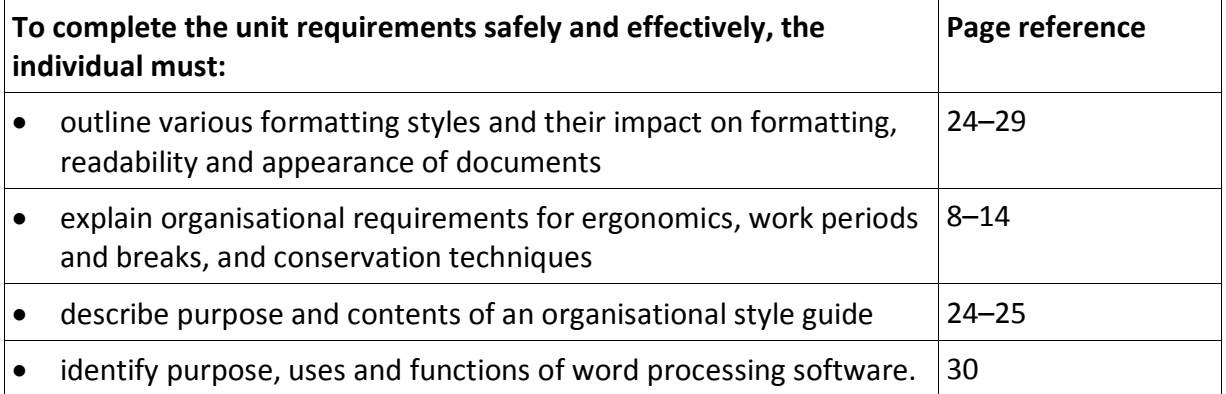

## **Pagination**

#### *Controlling pagination*

The Line and Page Breaks tab of the Paragraph dialog box allows you to control paragraph positioning on the page so a heading is kept with the following text or a table does not have a page break in the middle, etc.

#### **Pagination instructions**

- 1. Select the paragraph(s).
- 2. Right click and select Paragraph then select the Line and Page Breaks tab.

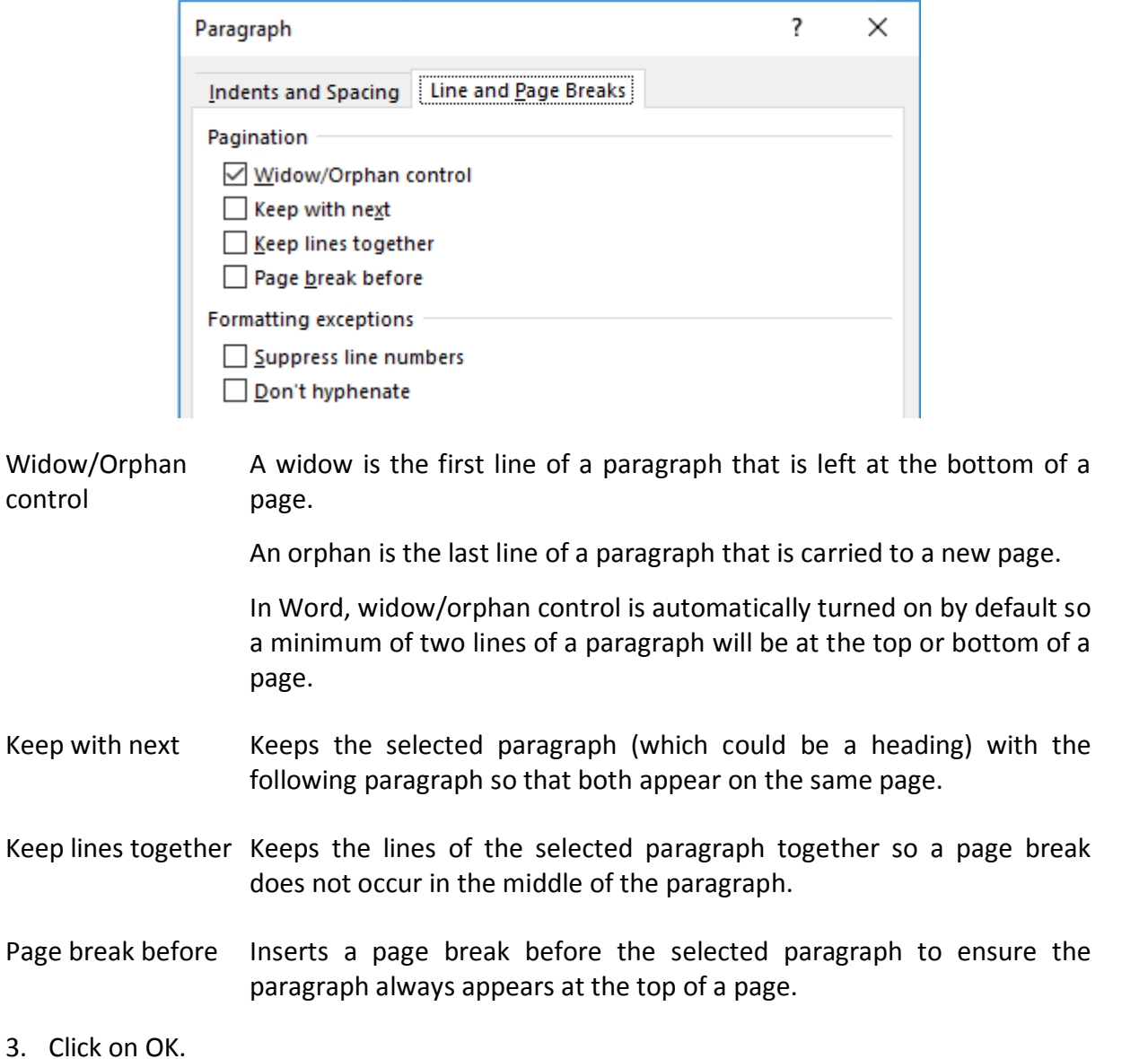

#### **Exercise 20**

- 1. Using **Italy**, check the Show/Hide formatting marks are displayed.
- 2. Delete the page break at the end of page 1 by clicking before **manual community** Page Break Communiculary and pressing Delete twice.
- 3. Click on  $\P$  to hide the formatting marks.
- 4. Select the paragraph which extends from the end of the second page to the top of the third page which begins: *If you have hired a car*.
- 5. Display the Paragraph dialog box and click on the Line and Page Breaks tab.
- 6. Put a tick in the *Keep lines together* check box  $\Box$  Keep lines together
- 7. Click on OK. The paragraph will move to the third page and the text will be kept together. These lines will now be kept together even if there are other changes made to the pagination of the document.
- 8. Save and close the document.

#### **Exercise 21**

- 1. Open the file called **Planning a wedding** in the *978-1-925291-32-2 CSS BSBITU303 exercise files* folder.
- 2. Make the changes shown on pages [58](#page--1-33) and [59.](#page--1-34) Your finished document will display over three pages.
- 3. Apply 9 pt spacing after all subheadings.
- 4. Insert round bullet points where  $*$  are shown at the left margin.
- 5. Insert box-shaped bullet points where  $\Box$  are shown at the left margin.
- 6. Position all bullets and numbers to the left margin.
- 7. Apply 3 pt spacing before items in the numbered and bulleted lists.
- 8. When complete, save and close the document.

## **Applying a border to selected text**

#### **Exercise 29**

- 1. Using **Dewey Decimal System**, select from the heading *Classes* down to the end of the paragraph above the heading *Further divisions*.
- 2. Click on the  $\overline{\phantom{x}}$  of the No Border button and select  $\overline{\boxplus}$  Top Border.
- 3. Click on the  $\overline{\phantom{x}}$  again and select  $\overline{\mathbb{B}}$  Bottom Border, A 1/2 pt line style will appear above and below the selected text.
- 4. Leave the document open for the next exercise.

## **Using the Borders and Shading dialog box**

The Borders and Shading dialog box is used to customise borders.

#### **Exercise 30**

- 1. Using **Dewey Decimal System**, select the *Shelving books* heading and the last paragraph.
- 2. Click on the  $\overline{\phantom{x}}$  of the Borders button and select  $\overline{\phantom{a}}$  Borders and Shading... The Borders and Shading dialog box will display.

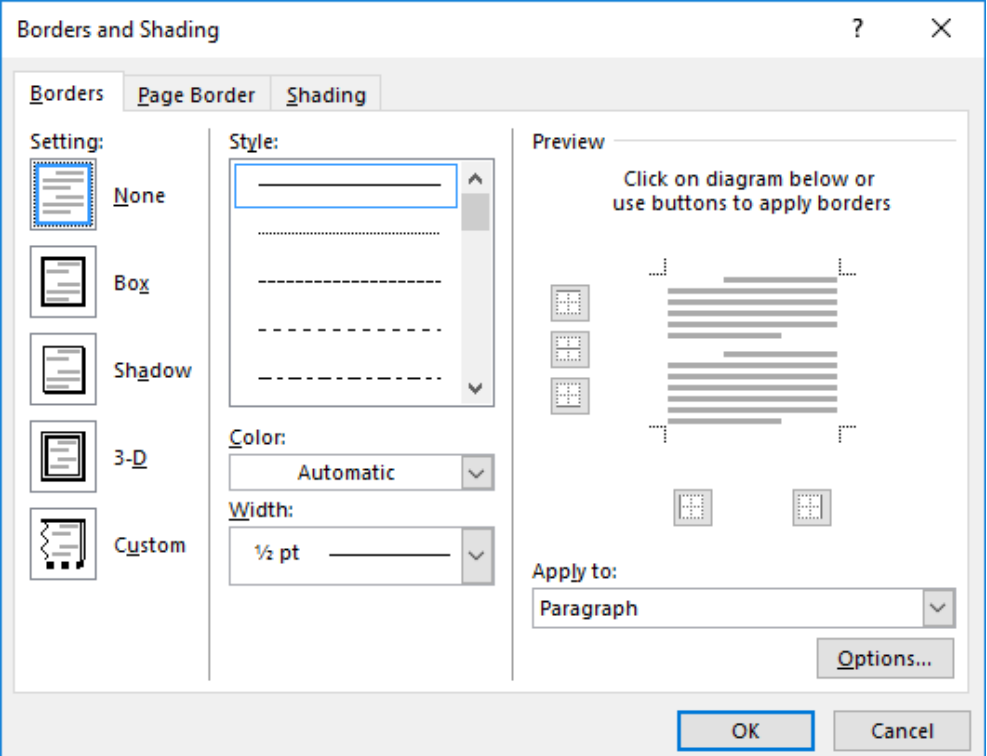

- 3. In the *Setting:* section, click on Shadow.
- 4. Click on the Width and select 2¼ pt.
- 5. To increase the space between the text and the border click on  $\Box$   $Qptions...$ , change Top, Bottom, Left and Right to 6 pt.

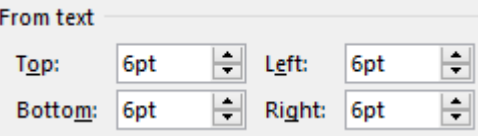

## **Printing**

The Print screen of the Backstage view provides a range of options including printing selected text or printing a specific range of pages.

#### **Exercise 38**

- 1. Open the document called **Computer information** in the *978-1-925291-32-2 CSS BSBITU303 exercise files* folder.
- 2. Click on  $\left| \begin{array}{cc} \n\text{FILE} \\
\text{and click on} \n\end{array} \right|$  Print
- 3. Explore the options indicated below.

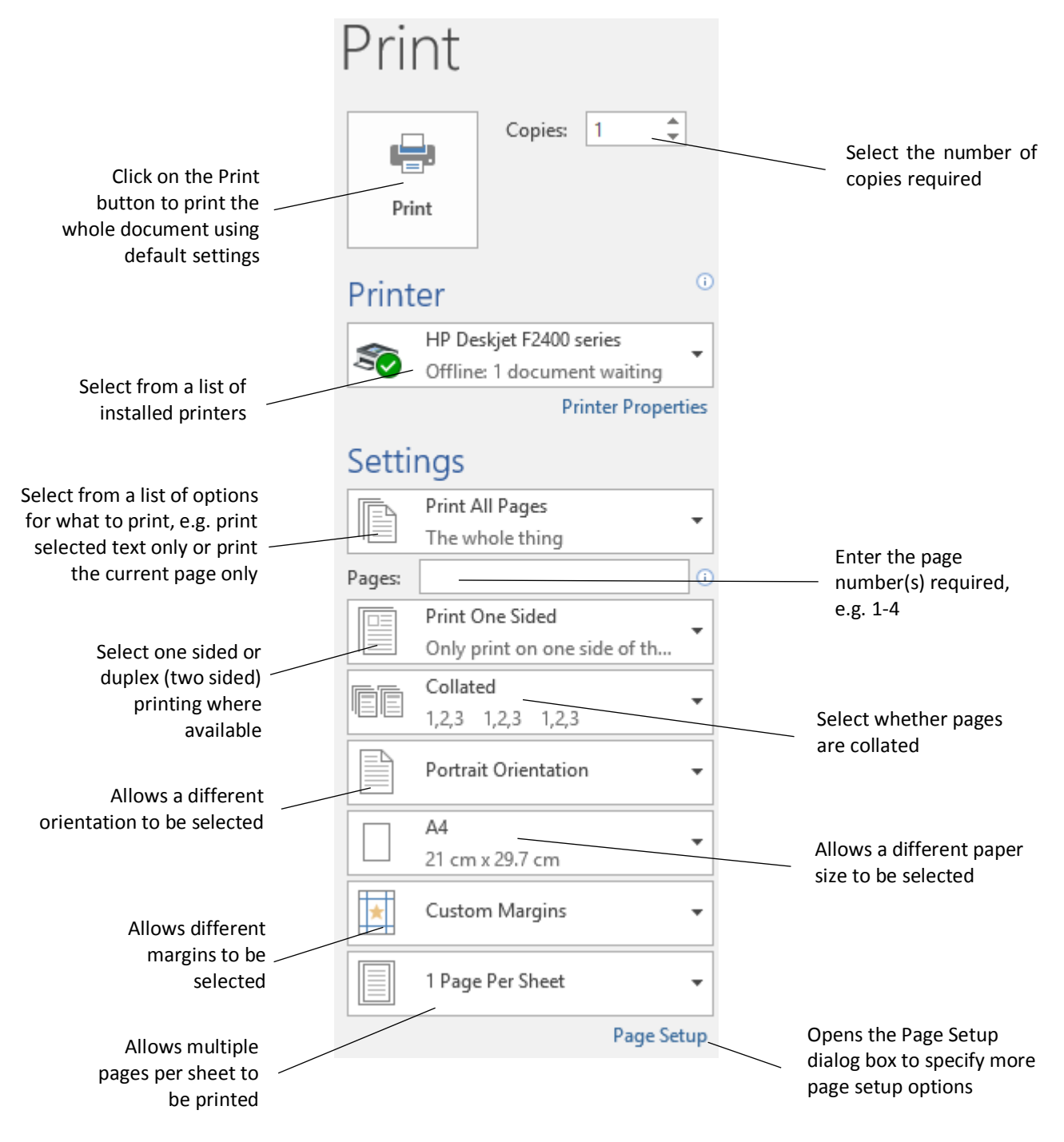

# <span id="page-11-0"></span>**SECTIONS**

A document can be divided into any number of sections and each section can be formatted differently. A section can be as short as a single paragraph or as long as an entire document. Each section ends with a section break.

When the Show/Hide button  $\mathbb{I}$  is on a section break is shown as a double line across the screen with the type of section break described.

.........................Section Break (Next Page)...................... 

Word stores section formatting characteristics in the section break at the end of a section. If the section break is deleted the formats are deleted also.

A new section is created when you want to change the elements in part of a document, e.g.:

- different paper orientation
- different margins
- different vertical alignment
- text and formatting of headers and footers
- format, position and sequence of page numbers.

Section breaks are inserted from the Layout Ribbon.

- 1. With the Layout Ribbon displayed, click on  $\mathbb{H}_{\text{Breaks}}$ . The menu displays page and section breaks options.
- 2. Select the type of break required from the menu.

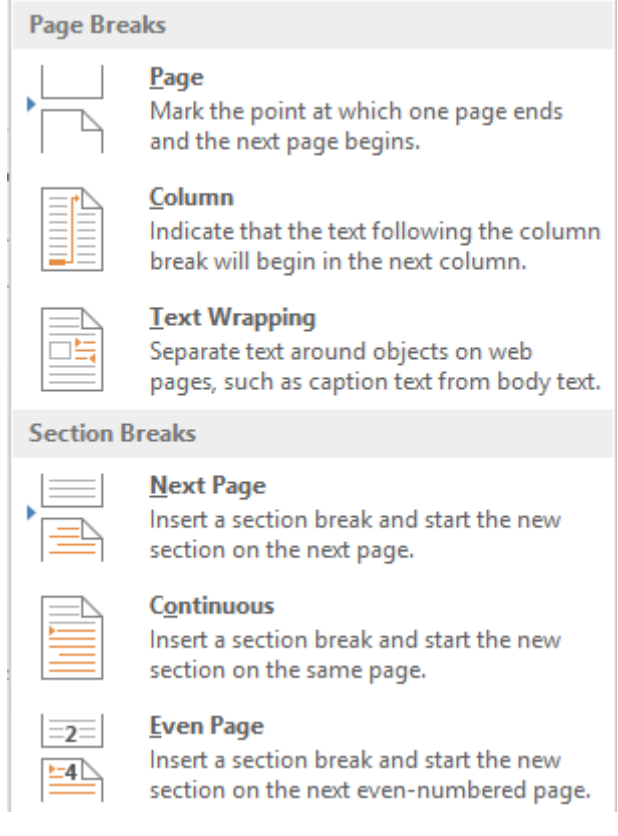

## **Page Setup dialog box**

#### **Exercise 50**

In this exercise you will type a two page letter. The first page will have an increased top margin setting to allow for a letterhead and the second page is used for information which will be vertically centred on the page.

- 1. In a new document, display the Layout Ribbon.
- 2. Click on the Page Setup Dialog Box Launcher button **a** and check the Margins tab is displayed.

#### **Tip**

You can double click on the shaded area at the left or right of the horizontal ruler to display the Page Setup dialog box.

3. Change margins to:

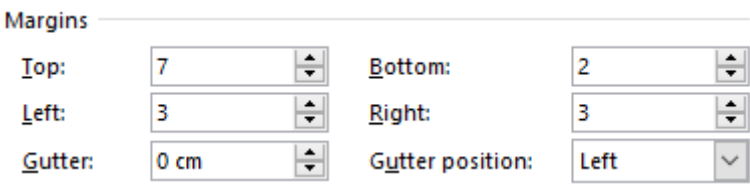

4. Notice in the *Apply to:* box that the margins will be changed for your Whole document.

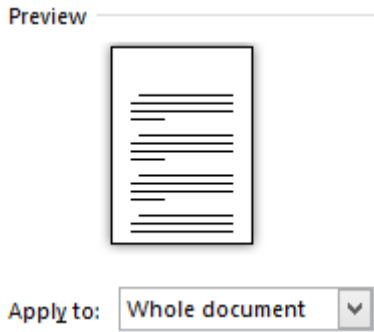

- 5. Click on OK.
- 6. Use the Paragraph Spacing button on the Design Ribbon to remove all paragraph and line spacing from the document.
- 7. Save the document in your working folder with the file name **Farrow-Natures Choice**
- 8. Type the letter on the following page, setting it out in a suitable letter format. Use Calibri 11 pt, justified.

## THE ULTIMATE EXPERIENCE Heading

## CONTIKI TIME OUT Heading 2

Experience the freedom that is Contiki with our carefully selected Time Out holidays designed to complement the lifestave of young people. Let Contiki broaden your horizons to a whole new area of European adventure and indulge yourself in a host of fresh pleasures and awakening activities.

 $\rightarrow$ Our unrivalled range of quality holiday properties chosen for their unique character and setting allows you to uncover some of Europe's best kept secrets - fantastic hotels, trendsetting resorts, luxury cruise liners, comfortable trains - we're talking true style!

Accompanied by your own in-touch, fully professional tour manager, you'll discover dramatic cities rich in history and architectural splendor, alongside the inexhaustible contrasts of Europe's landscape - and all this at a price you can afford!

o But the thriffs don't stop there: with our unbeatable barage of included trips and bonuses you'll have a great time.

Welcome to your kind of holiday - the comfort of up-market, out-of-the ordinary accommodation, the company of others aged 18-35 with similar ideas of fun, the buzz of Europe, its romance and historical intrique.

## DISCOUNT OFFERS: Heading 2

Offer one - save 10% bold Book and pay in full for your Contiki 'European Panorama' or 'European Explorer' tour by 30 November and get 10% off the land content cost.

Friendly four - save 5% bold

Our 'Friendly Four' discount means a 5% saving per person when 4 or more people book at the same time.

Offer two - save 5% bold

After 30 November, book and pay in full at least 6 months before your Europe tour departs and get 5% off the land content cost.

n.p. NB: Savings only apply to tours at least 10 days long.

### Second tour discount - save \$50 bold

Book 2 Contiki holidays (each at least 10 days long) at the same time and get \$50 off the cost of the second holiday.

## THE FACTS Heading 2

The meal deal Heading 3

Start off your day with an authentic European brekkie: coffee/tea, juice, rolls/croissants, butter and jam to set you up up for the adverture ahead. We all have our own ideas on the right midday meal, so at lunchtime we give you the freedom to cater for yourself. Dinner's a n.p different matter. Enjoy a buffet dinner or three-course meal with us at a choice of venues hotel or local restaurant nearby. Some evenings you can join in one of our optional open invtations to try out the local specialities.

# **Evidence guide**

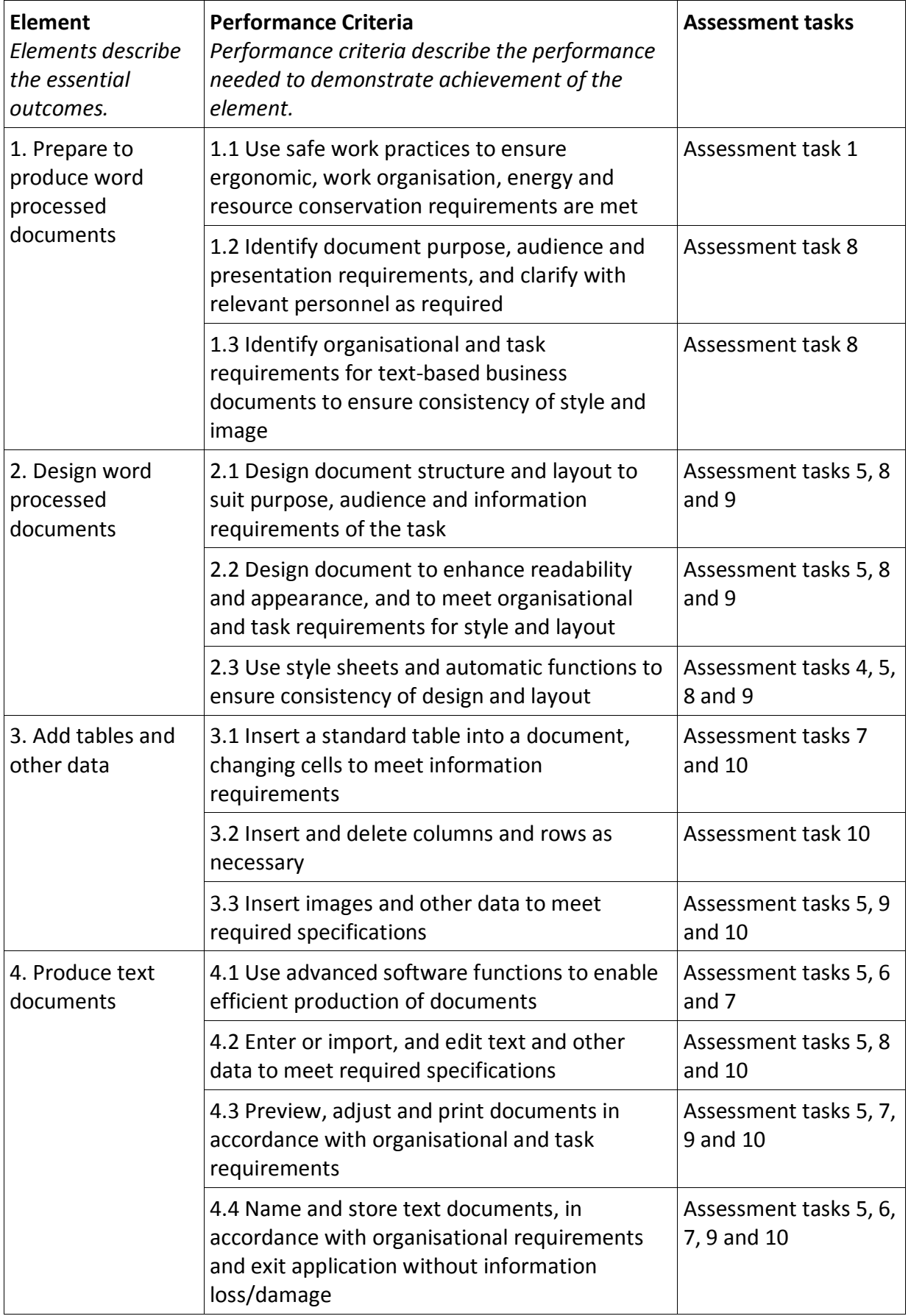

## *Elements and Performance Criteria*

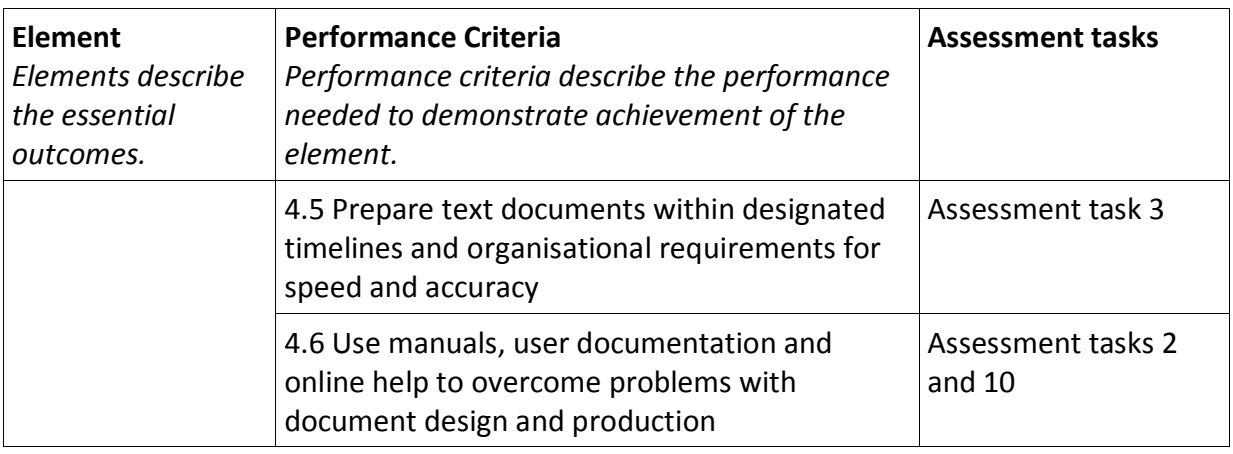

## *Assessment Requirements v1.0*

#### **Performance Evidence**

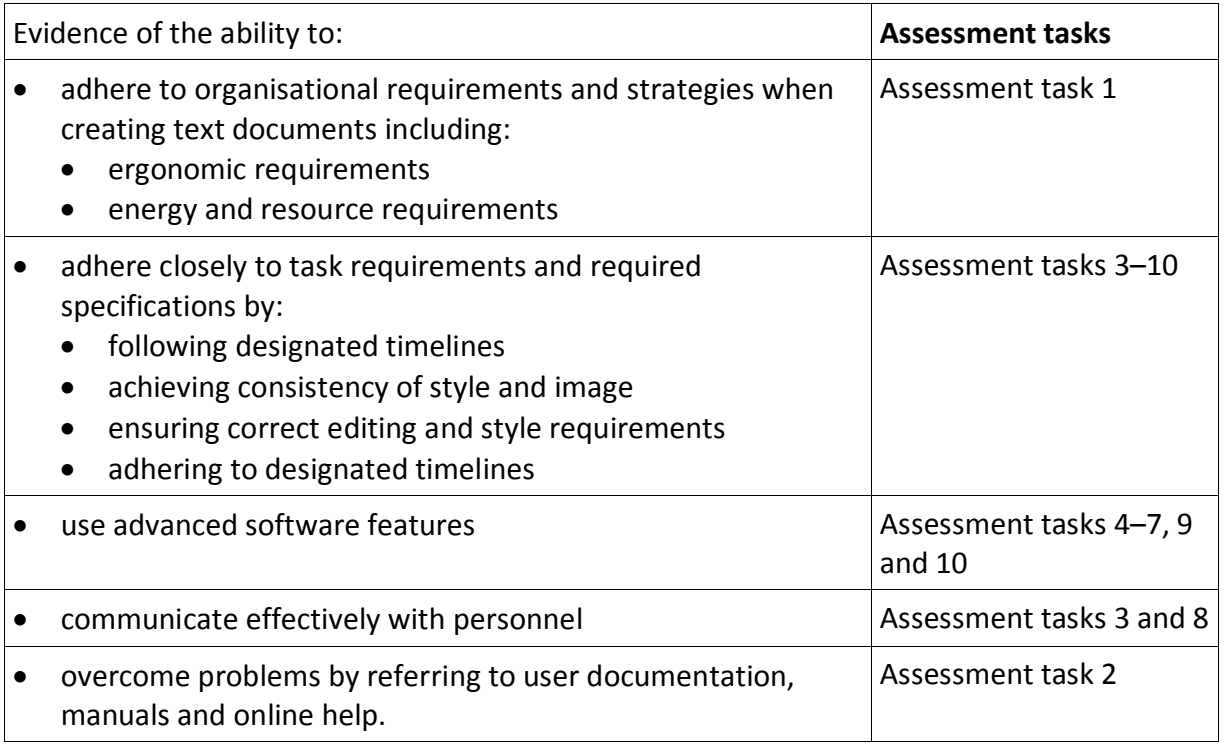

## **Knowledge Evidence**

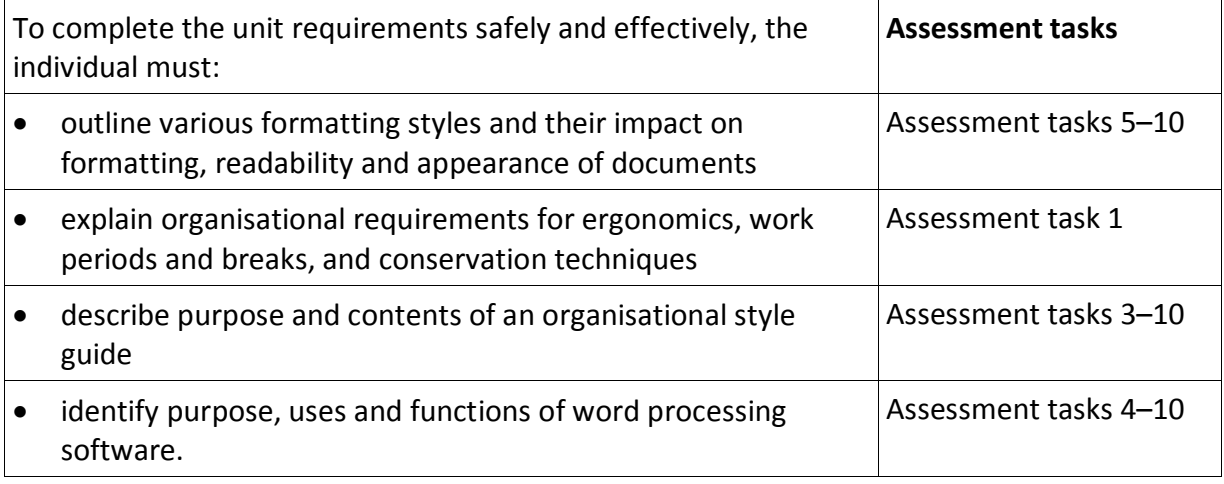